# **Hinweise zum Drucken und Ausfüllen der SEPA-Lastschriftmandate (über den Internet-Browser)**

## **1. Änderung der Druckeinstellungen im jeweils zu verwendenden Browser:**

### **Empfehlung für Internet Explorer** (nachfolgendes Beispiel für Version 10)

Zuerst bitte die voraussichtliche Druckausgabe über die "Druckvorschau" prüfen ... über Klick auf das "Rädchen-Symbol" => "Drucken" => "Druckvorschau"

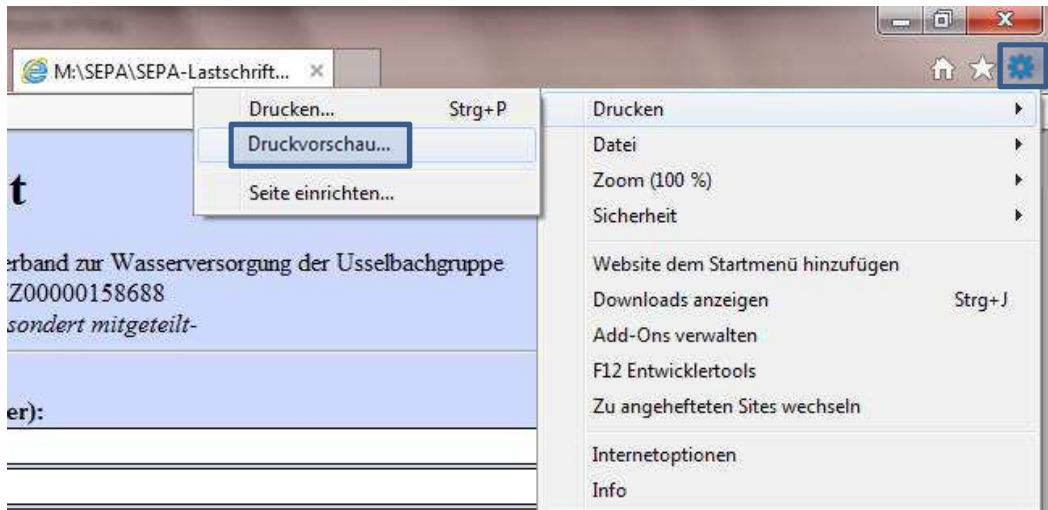

Anpassung der Seiten-/ Druckeinstellungen (Ränder, Kopf- und Fußzeilen, etc.) ... in der "Druckvorschau" => Klick auf "Rädchen" (links oben)

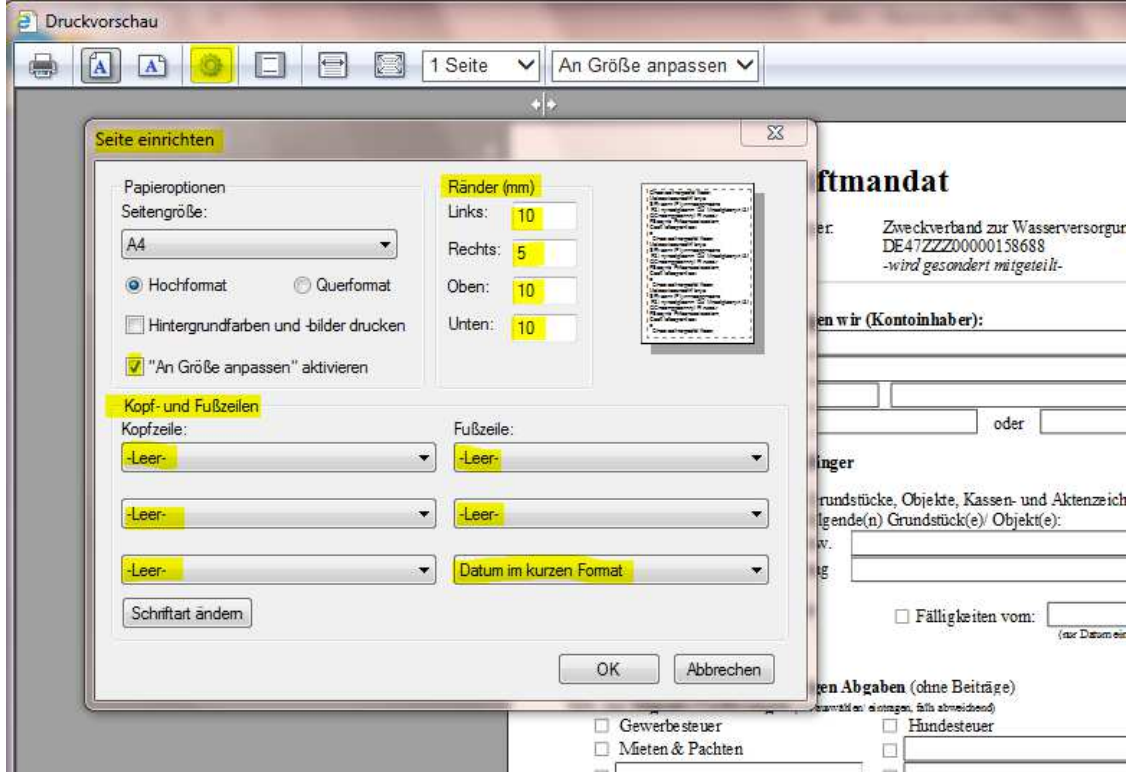

=> Empfehlung: Änderung der Einstellungen wie folgt

#### **Empfehlung für Firefox** (nachfolgendes Beispiel für Version 26)

Zuerst bitte die voraussichtliche Druckausgabe über die "Druckvorschau" prüfen ... über Klick auf "Firefox" => "Drucken" => "Druckvorschau"

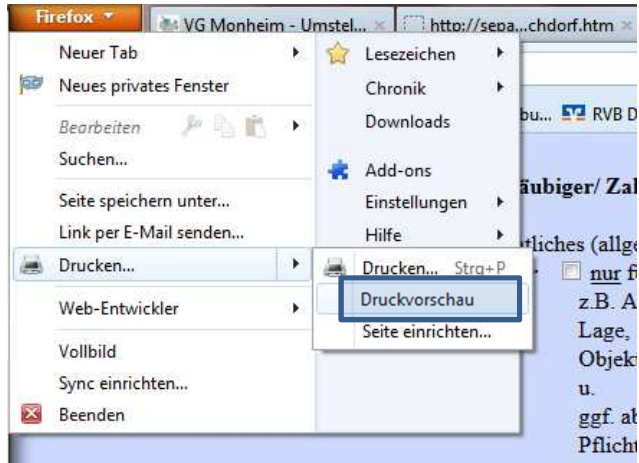

Anpassung der Seiten-/ Druckeinstellungen (Zoom, Ränder, Kopf- und Fußzeilen, etc.) ... in der "Druckvorschau" => Klick auf Auswahlfeld zur "Skalierung" (Mitte oben)

- => Empfehlung: Änderung der Einstellungen wie folgt
- … unser Tipp/ bestes Ergebnis: Herabsetzung der Skalierung (z.B. auf 90%) und ggf. Seitenränder unter "Seite einrichten..." anpassen

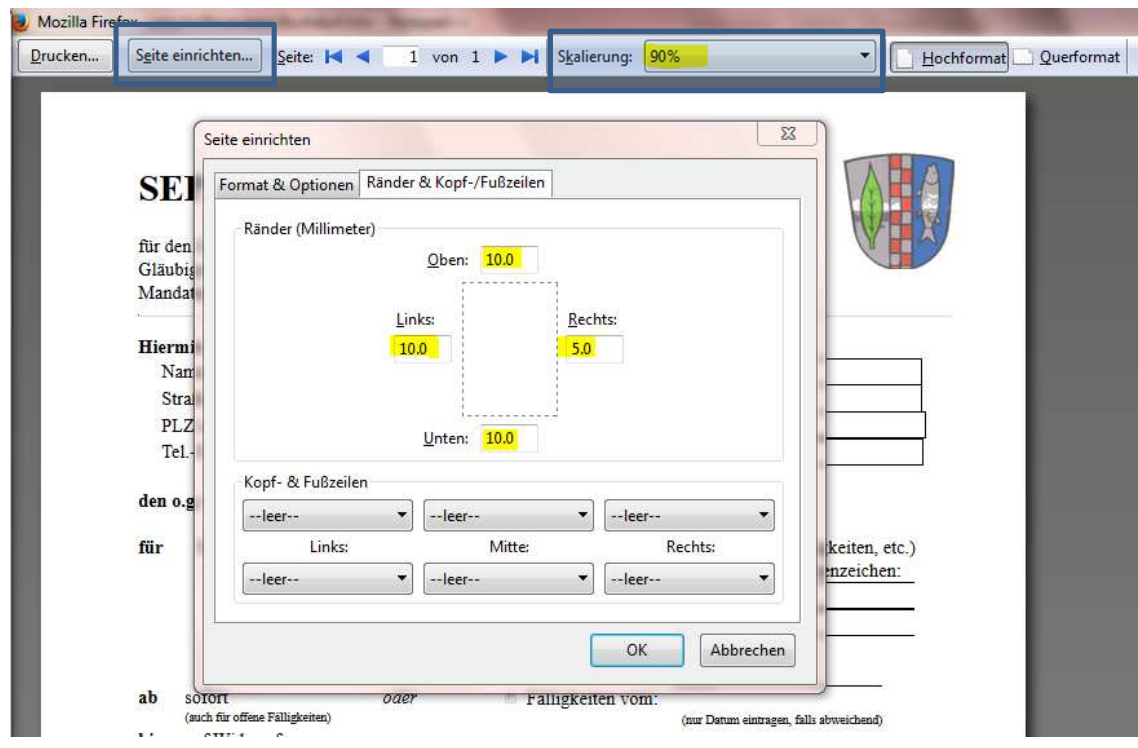

### **2. Tipp: Temporäre Speicherung der eingegebenen Formulardaten**

Damit die Formulardaten vorübergehend (bis zum Löschen der entsprechenden Chronik des Browsers) gespeichert werden, was insbesondere bei der Erstellung von zwei Einzugsermächtigungen für Wasser und Kanal bei Blossenau und Daiting für eine Person Sinn macht:

- => 1. SEPA-Mandat f. Gemeinde Daiting oder Tagmersheim
- => 2. SEPA-Mandat f. Wasserzweckverband Usselbachgruppe

… empfiehlt sich die Aktivierung der folgenden Einstellung im Internet Explorer:

#### So aktivieren Sie AutoVervollständigen

- 1. Öffnen Sie Internet Explorer, indem Sie auf die Schaltfläche Start<sup>O</sup> klicken und dann auf Internet Explorer klicken.
- 2. Klicken Sie auf die Schaltfläche Extras und dann auf Internetoptionen.
- 3. Klicken Sie auf die Registerkarte Inhalte.
- 4. Klicken Sie unter AutoVervollständigen auf Einstellungen.
- 5. Aktivieren Sie die Kontrollkästchen Webadressen, Formulare, Benutzernamen und Kennwörter für Formulare und Nachfragen, ob Kennwörter gespeichert werden sollen.
- 6. Klicken Sie zweimal auf OK.

Die Vorgehensweise in Stichworten und Bildern (für den Internet-Explorer 10):

 $\Rightarrow$  Öffnen der Einstellungen über das "Rädchen-Symbol" (oben rechts) und Auswahl von "Internetoptionen" (im Kontext-Menü)

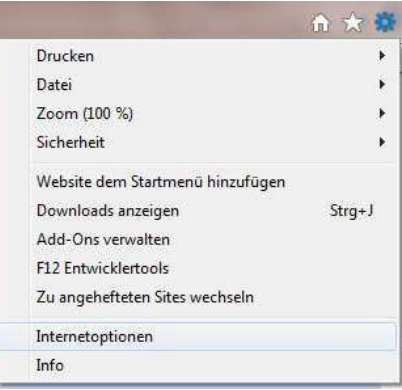

 $\Rightarrow$  Im Reiter "Inhalte" über die Schaltfläche "Einstellungen" bei "AutoVervollständigen"

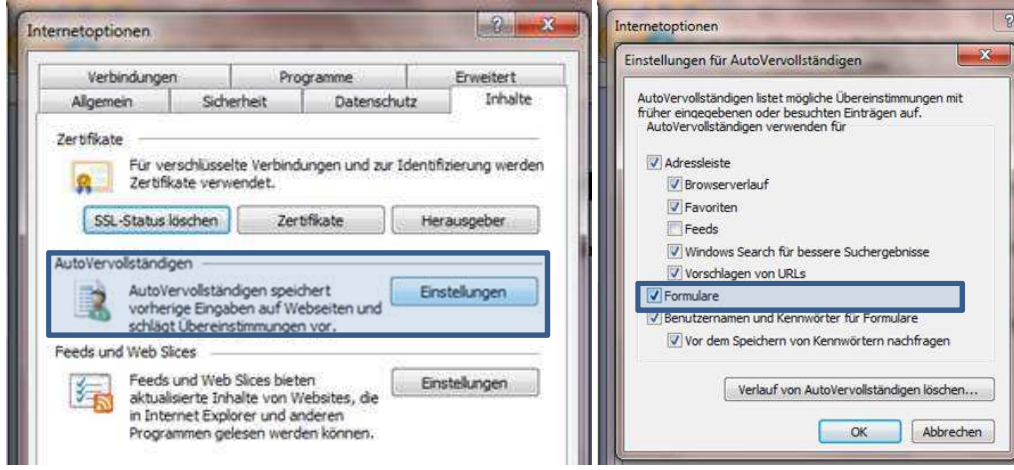

Voraussetzung für die temporäre Speicherung ist aber, dass das jeweilige Einzugsermächtigungsformular über die Schaltfläche "zurück zur Übersicht" (unten) beendet bzw. geschlossen wird.